# **Проектор NEC** *NP3250/NP2250/ NP1250/NP3250W*

## **Руководство по настройке проводной и беспроводной сети**

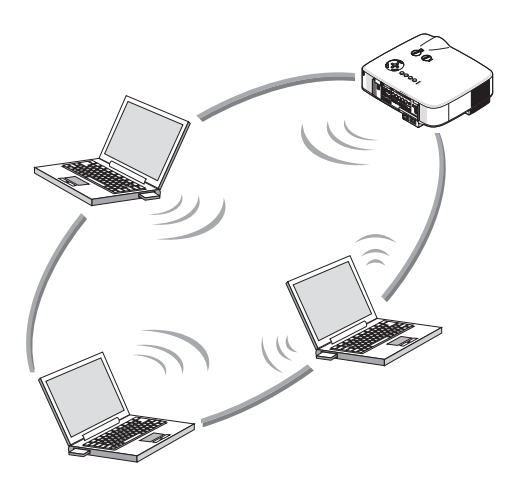

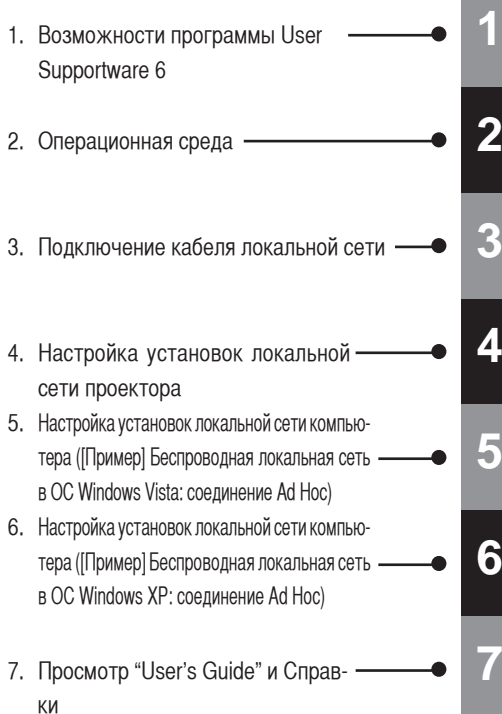

#### **Сведения о беспроводной локальной сети USB:**

В некоторых странах и регионах модели проекторов, описанные в данном руководстве, обычно распространяются без устройства USB для соединения с беспроводной локальной сетью. Если приобретен проектор, в который не было вставлено устройство USB для соединения с беспроводной локальной сетью, и при этом требуется подключиться к проектору через беспроводное соединение, необходимо установить дополнительное устройство USB для соединения с беспроводной локальной сетью. **Установите на ПК программное обеспечение, хранящееся на компакт-диске User Supportware 6 CD-ROM.** В данном руководстве описаны установки локальной сети, применяемые для использования программ с входящего в комплект поставки компакт-диска User Supportware 6 CD-ROM. Сведения об использовании каждой CD-RC **<sup>6</sup>** программы см. в "User's Guide" (PDF-файл) с компакт-диска User Supportware 6 CD-ROM.

## **Введение**

Благодарим за приобретение проектора NEC.

Проектор оборудован приведенными ниже функциями, позволяющими создавать броские презентации.

- Порт локальной сети (RJ-45), устройство USB для соединения с беспроводной локальной сетью, порт USB (тип A); входят в комплект поставки в качестве стандартных опций
- • Возможность использования стандартных функций "Сетевой проектор" и "Удаленный рабочий стол" ОС Windows Vista.
- Средство просмотра, отображающее изображения с запоминающего устройства USB"
	- \*1 Запоминающее устройство не входит в комплект поставки проектора USB.

В комплект поставки проектора также входит компакт-диск User Supportware 6 CD-ROM с пятью программами для эффективного использования этих функций. На данном компакт-диске хранятся приведенные ниже программы. **Каждая программа работает под управление ОС Windows Vista, Windows XP или Windows 2000. Установите программное обеспечение с компакт-диска User Supportware 6 CD-ROM на ПК перед его использованием.**

- Image Express Utility 2.0
- Desktop Control Utility 1.0
- • ArcSoft MediaImpression
- • Viewer PPT Converter 3.0
- PC Control Utility 3.0

В данной документации объясняется настройка установок локальной сети, необходимых для использования вышеперечисленных программ.

Подробные сведения об операциях см. в "User Supportware 6 User's Guide" на компакт-диске User Supportware 6 CD-ROM, а также в справке к программному обеспечению.

Если в качестве типа защиты для беспроводной локальной сети выбран WPA-PSK/WPA-EAP/WPA2-PSK/ WPA2-EAP, см. "Руководство по настройке WPA" на компакт-диске с Руководством пользователя.

Сетевые настройки для персонального компьютера см. в Руководстве пользователя к персональному компьютеру или периферийному оборудованию, используемому в сети.

Используйте карту беспроводной локальной сети, поддерживающую стандарт Wi-Fi персонального компьютера.

На иллюстрациях в данном руководстве изображен проектор NP3250.

#### **ПРИМЕЧАНИЯ**

- (1) Запрешено частичное или полное перепечатывание содержания этого руководства без письменного разрешения.
- (2) Содержимое этого руководства может быть изменено без предварительного уведомления.
- (3) В процессе подготовки этого руководства были приложены большие усилия; однако, если замечены какие-либо сомнительные фрагменты, ошибки или упущения, обратитесь к нам.
- (4) Несмотря на утверждение в статье (3), NEC не несет ответственности по каким-либо искам относительно потери прибыли или других происшествий, к которым может привести использование проектора.

## <span id="page-2-0"></span>**Важная информация**

#### **Устройство USB для соединения с беспроводной локальной сетью Соответствие требованиям Федеральной комиссии связи США**

Данное устройство соответствует стандартам части 15 Правил Федеральной комиссии связи США. Работа аппарата должна осуществляться при соблюдении двух условий: (1) это устройство не должно создавать недопустимые помехи и (2) это устройство должно допускать любые принимаемые помехи, включая такие, которые могут неблагоприятно повлиять на его работу.

Это оборудование испытано и отвечает нормативам для персональных компьютеров и внешних устройств класса "B" согласно части 15 Правил Федеральной комиссии связи США. Эти нормативы разработаны для обеспечения надежной защиты от помех в случае установки оборудования в жилом помещении.

Это оборудование вырабатывает, использует и может излучать радиочастотную энергию, а в случае установки и эксплуатации несоответственно инструкции может вызывать недопустимые помехи для радиосвязи.

Впрочем, нет гарантии, что помехи не могут возникнуть в отдельно взятом случае установки. Если это оборудование всеже создает недопустимые помехи для телевизионного и радиоприема (это можно определить, выключив и включив оборудование), пользователю рекомендуется попробовать устранить помехи одним из таких способов:

- Измените положение или переместите приемную антенну.
- Увеличьте расстояние между оборудованием и приемником.
- Подключите оборудование к розетке другой сети, а не той, к которой подключен приемник.
- Обратитесь за помощью к продавцу или опытному радио- и телемастеру.

Это оборудование испытано на предмет соответствия нормативам для персональных компьютеров и внешних устройств класса "B" согласно разделу B части 15 Правил Федеральной комиссии связи США. К этому оборудованию можно подключать только сертифицированные (DoC) или проверенные на соответствие нормативам для класса "B" внешние устройства (устройства ввода/вывода с компьютера, терминалы, принтеры и т. д.). Работа несертифицированных (DoC) или непроверенных персональных компьютеров, вероятно, создаст помехи для телевизионного и радиоприема. Подсоединение к данному оборудованию кабеля интерфейса неэкранированного оборудования аннулирует сертификацию этого устройства Федеральной комиссией связи США и может создать помехи уровня, превышающего нормативы для оборудования, установленные Федеральной комиссией связи.

Вы предупреждены, что внесение изменений или модификация, прямо не одобренная стороной, ответственной за соответствие, может лишить Вас права работать с этим оборудованием.

#### **Нормативная информация/Ограничение ответственности**

Установка и использование этого устройства беспроводной локальной сети должны осуществляться в полном соответствии инструкциям, изложенным в документации из комплекта поставки этого изделия. Любые произведенные в этом устройстве изменения или модификации (включая антенны), которые прямо не одобрены производителем, могут лишить пользователя права работать с оборудованием. Производитель не несет ответственность за помехи для телевизионного или радиоприема, вызванные несанкционированной модификацией устройства или подключением соединительных кабелей и оборудования, не указанного производителем. Ответственность за устранение помех, вызванных несанкционированной модификацией, заменой или подключением, несет пользователь. Производитель и его авторизированные торговые представители или дистрибьюторы не принимают на себя ответственность за любые повреждения или нарушения закона, произошедшие из-за несоблюдения этих рекомендаций.

#### **Внимание**

Для соответствия требованиям Федеральной комиссии связи США относительно радиочастотного излучения антенна, используемая с этим передатчиком, должна быть установлена на расстоянии не менее 7,87 дюйма/20 см от людей и не должна совмещаться или работать в соединении с любой другой антенной или передатчиком.

Соответствие требованиям SAR (SAR – удельный коэффициент поглощения) установлено для обычных ноутбуков с портом USB; изделие можно использовать с обычным ноутбуком с портом USB. Применение с другими устройствами, например с карманным компьютером или подобным оборудованием, не проверено и может не соответствовать нормам радиочастотного излучения; использование аппарата с такими устройствами запрещено.

#### **Ограничения использования в Северной Америке**

Нижеследующие каналы можно использовать только в помещении.

- В США и Канаде: каналы 36, 40, 44 и 48
- • В Мексике: каналы 149, 153, 157, 161 и 165

Другие каналы можно использовать как в помещении, так и на улице.

Этот аппарат класса "B" соответствует стандартам Канады относительно радиочастотного излучения RSS-210. Cet appareil numerique de la Classe B est conforme a la norme CNR-210 du Canada.

Для соответствия стандартам Канадыотносительно радиочастотного излучения RSS-210 (Издание 7), раздел A9.4(b)(ii), это радиоустройство не должно передавать сигналы на каналах на частоте 5600–5650МГц. Все каналы на частоте 5600 ~ 5650 МГц блокируются заводским аппаратно-программным обеспечением и не могут изменяться пользователем.

#### **Регулятивное заявление:**

Эксплуатация этого устройства совершается в соответствии с национальными нормативами и может быть запрещена, если применимы определенные ограничения.

#### **Франция:**

Использование вне помещения ограничено до 10 мВт e.i.r.p. (e.i.r.p. – эквивалентная изотропноизлучаемая мощность) на частоте 2454–2483,5 МГц. Ограничение на французских заграничных территориях Гайаны и Ла Реюньон: не разрешается использование вне помещения на частоте 2400–2420 МГц.

Этим документом NEC Display Solutions, Ltd. заявляет, что это устройство USB для соединения с беспроводной локальной сетью (модель NP01LM) отвечает основным требованиям и другим соответствующим положениям Директивы 1999/5/EC.

#### **Предостережения относительно безопасности при использовании изделий беспроводной локальной сети**

В беспроводной локальной сети для обмена данными между точками беспроводного доступа (компьютерами и т. д.) используются радиоволны, а не кабели локальной сети. Это дает преимущество быстрого соединения с локальной сетью в диапазоне радиоволн.

С другой стороны, радиоволны находят все точки в этом диапазоне, невзирая на стены и другие препятствия. Это может привести к описанным ниже проблемам, если не будут предприняты надлежащие меры безопасности.

#### • **Содержимое передач может перехватываться**

 Злонамеренные третьи лица могут целенаправленно перехватывать радиоволны и овладевать содержащейся в передаче личной информацией, например идентификационным номером, паролем, номером кредитной карты, сообщением электронной почты и т. д.

#### Запрещенное вторжение

Злонамеренные третьи лица могут без разрешения войти в личную сеть или в сеть компании и овладеть личной или конфиденциальной информацией, выдать себя за кого-то и дать ложную информацию, переписать информацию, которой овладели, запустить компьютерные вирусы или другим способом повредить данные и систему И Т. Д.

Для решения этих проблем в беспроводных локальных сетях и точках беспроводного доступа, как правило, применяются меры безопасности. Выполнение надлежащих настроек безопасности перед использованием изделий снижает угрозу возникновения таких проблем.

Полностью осознайте проблемы, которые могут возникнуть из-за использования изделий без выполнения настроек безопасности, и тогда на собственное усмотрение выполняйте настройки безопасности соответственно своему решению.

#### Предостережения относительно использования

#### ∕^∖. Предупреждение

- Устройство USB для соединения с беспроводной локальной сетью не предназначено для использования со средствами или оборудованием, применяемым для охраны здоровья, например с медицинским оборудованием, ядерными средствами или оборудованием, авиационным или космическим оборудованием, транспортными средствами или оборудованием и т. д., а также со средствами или оборудованием, требующим высокого уровня надежности. Не используйте с ними устройство USB для соединения с беспроводной локальной сетью.
- Не используйте устройство USB для соединения с беспроводной локальной сетью рядом с кардиостимулятора-MИ.
- Не используйте устройство USB для соединения с беспроводной локальной сетью рядом с медицинским оборудованием. В противном случае могут возникнуть электромагнитные помехи для медицинского оборудования, которые могут привести к смерти.
- Не разбирайте и не модифицируйте устройство USB для соединения с беспроводной локальной сетью. Такие действия могут привести к пожару или поражению электрическим током.
- Не используйте устройство USB для соединения с беспроводной локальной сетью во влажных или сырых помещениях, например в ванных комнатах или возле увлажнителей. Такие действия могут привести к пожару, поражению электрическим током или неполадке.

#### Внимание

Лля предотвращения повреждения из-за статической электризации устраните ее из своего тела, прежде чем прикасаться к устройству USB для соединения с беспроводной локальной сетью.

Статическая электризация человеческого тела может повредить устройство USB для соединения с беспроводной локальной сетью. Прежде чем прикасаться к устройству USB для соединения с беспроводной локальной сетью, прикоснитесь к алюминиевой раме, дверной ручке или другому металлическому объекту поблизости, чтобы устранить статическую электризацию.

#### Внимание

Радиоволны, создаваемые устройством USB для соединения с беспроводной локальной сетью, проходят через дерево или стекло, которое используется в обычных домах (но не через оконное стекло с металлизированным покрытием). Впрочем, радиоволны не проходят через железную арматуру, металл или бетон, поэтому устройство USB для соединения с беспроводной локальной сетью невозможно использовать для связи, если стены или пол изготовлены из этих материалов.

## <span id="page-5-0"></span>**Технические характеристики**

#### Для США, Канады и Мексики

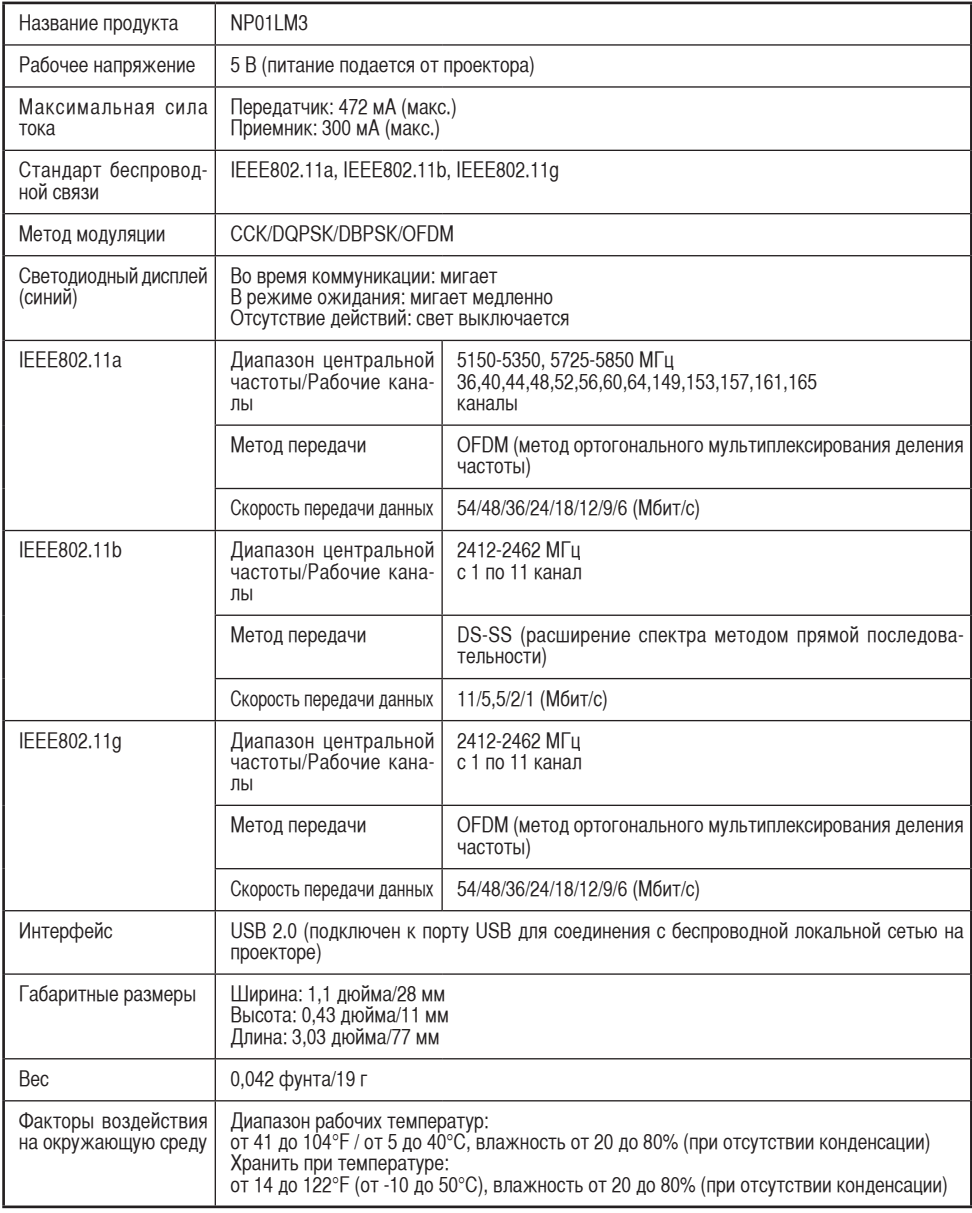

Беспроводную локальную сеть можно использовать в перечисленных ниже странах и регионах. Использование беспроводной локальной сети в странах или регионах, отличных от перечисленных ниже, может нарушать законодательство соответствующей страны относительно радиоволн.

Австрия / Бельгия / Болгария / Кипр / Чехия / Дания / Эстония / Финляндия / Франция / Германия / Греция / Венгрия / Исландия / Ирландия / Италия / Латвия / Лихтенштейн / Литва / Люксембург/Мальта / Норвегия / Польша / Португалия / Румыния / Словакия / Словения / Испания/ Швеция / Швейцария / Нидерланды / Великобритания

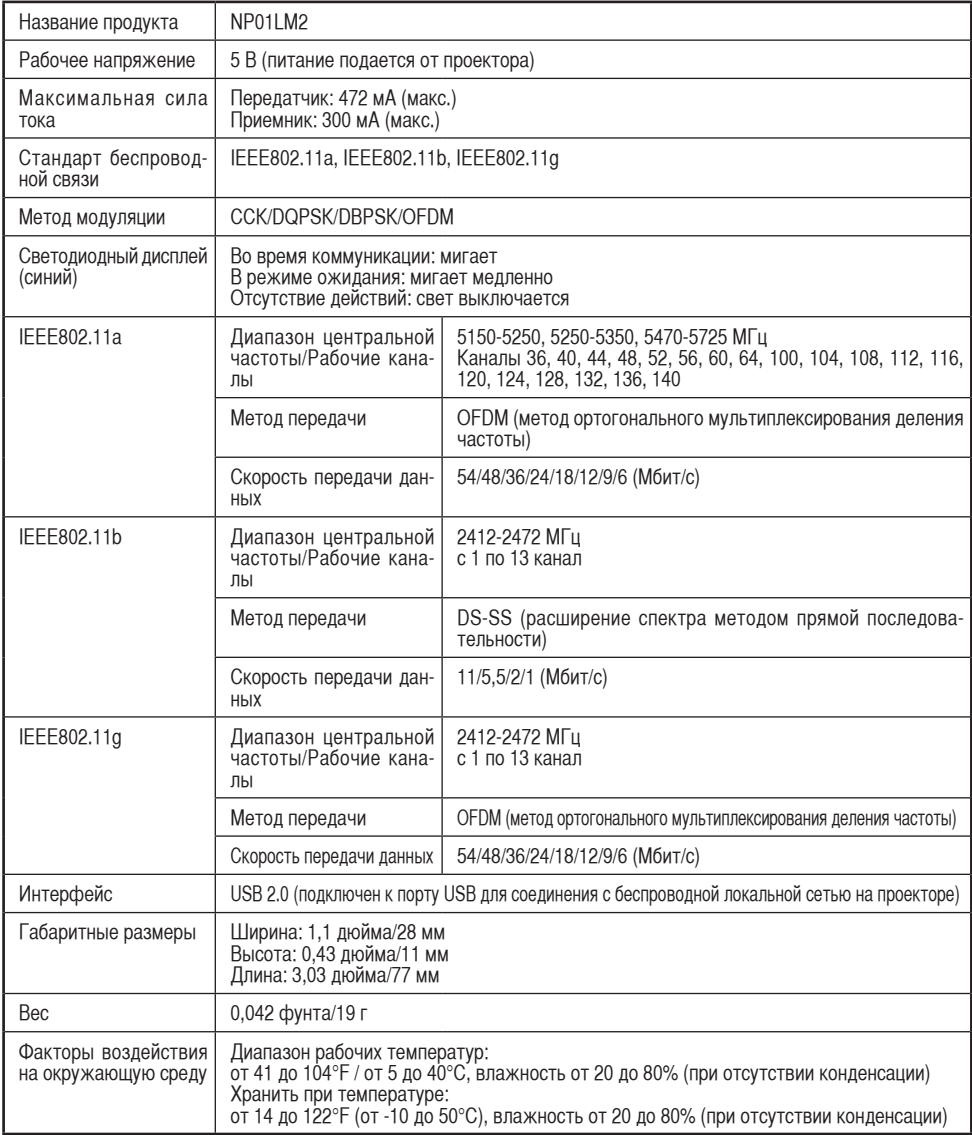

## Содержание

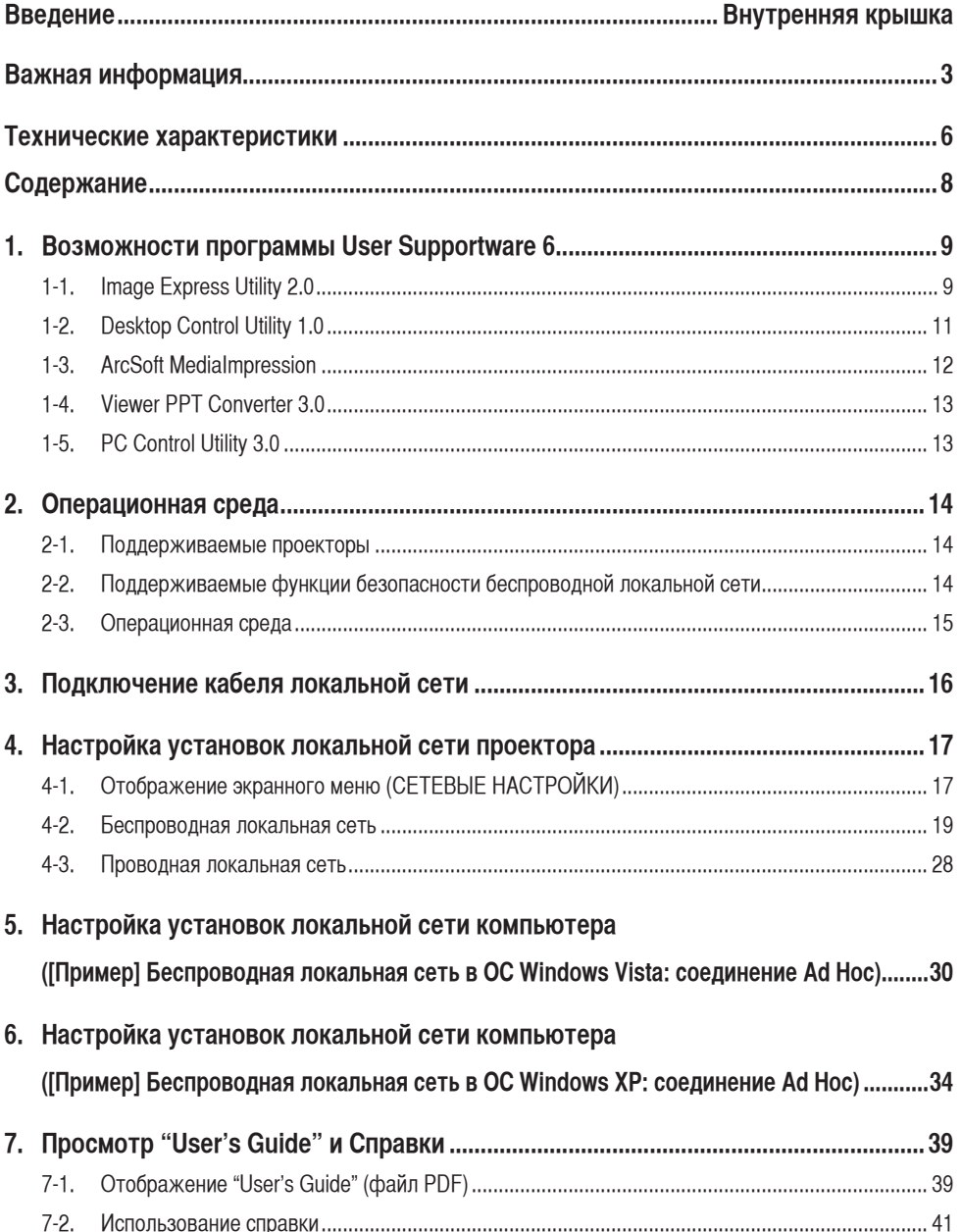

## <span id="page-8-0"></span>**1. Возможности программы User Supportware 6**

## **1-1. Image Express Utility 2.0**

Image Express Utility 2.0 - это программное средство, которое используется для отправки на проектор изображений, отображаемых на экране персонального компьютера, через беспроводовую сеть.

#### **Высокоскоростная и высококачественная передача изображений на основе оригинального алгоритма сжатия NEC**

Оригинальный алгоритм сжатия NEC делает возможной высокоскоростную отправку высококачественных изображений по сети с персонального компьютера на проектор.

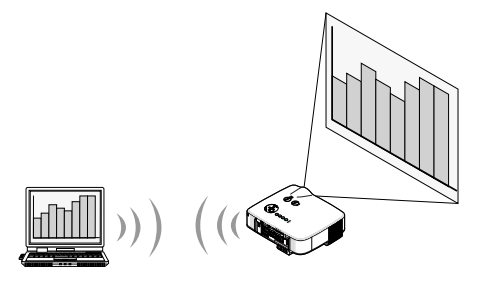

Одновременное проецирование при помощи нескольких проекторов Изображения можно одновременно отправлять с персонального компьютера не только на один, но и на несколько проекторов.

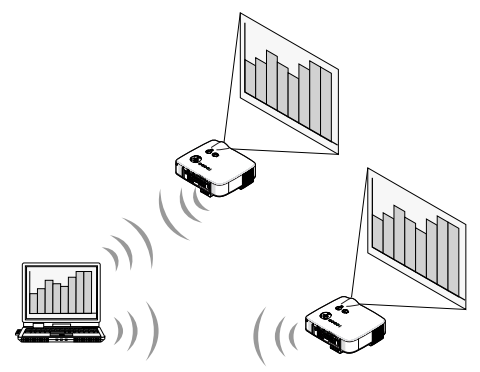

l **Функция "Легкое соединение" для подключения к беспроводной локальной сети** Функция "Легкое соединение"\*1 упрощает сложный процесс настройки беспроводной локальной сети.

\*1 Эту функция доступна только при использовании ОС Windows XP и наличии прав "Администратора компьютера". При использовании ОС Windows Vista может появиться запрос на ввод пароля входа в систему в качестве "Администратора".

 Функция "Легкое соединение" не может быть использована в ОС Windows 2000.

**1**

Защищенные изображения можно передавать и сохранять на персональных компьютерах.

При использовании режима совещаний проецируемые изображения можно отправлять на персональные компьютеры всех участников совещания. Полученные изображения можно сохранить на персональном компьютере с вложенной памяткой (текстовые данные).

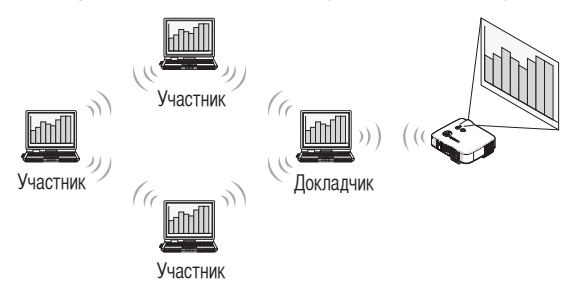

#### Переключение докладчика одним нажатием кнопки

Чтобы переключиться на другого докладчика во время конференции, участникам достаточно просто нажать кнопку.

#### l **Центральное управление проецирующим персональным компьютером**

Режим обучения позволяет использовать один персональный компьютер (диспетчер) для управления проецирующим компьютером (участником). Возможные операции включают переключение между проецирующими персональными компьютерами, а также временное завершение соединения с проектором.

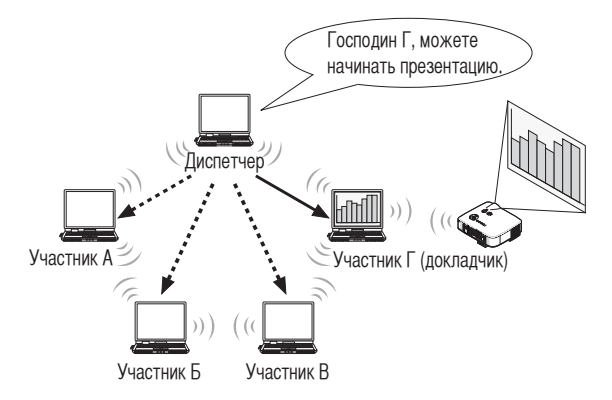

#### **Примечание**

Режим обучения не устанавливается при помощи параметра установки "Typical", если установлена утилита Image Express Utility 2.0.

Чтобы воспользоваться режимом обучения, выберите параметр установки "Extension" на экране выбора установки, отображающемся в ходе установки утилиты Image Express Utility 2.0, а затем выберите пункт "Training (Attendant)" или "Training (Manager)".

#### <span id="page-10-0"></span> $1-2.$ **Desktop Control Utility 1.0**

Desktop Control Utility 1.0 - это программа, управляющая экраном рабочего стола персонального компьютера в удаленном расположении с проектора при помощи сети.

- Для управления персональным компьютером к проектору подключается серийная USB-мышь.
- Например, представьте, что на персональном компьютере, расположенном в вашем офисе, сохранен файл PowerPoint, который необходимо представить на конференции. Если во время проведения конференции этот персональный компьютер подключен к проектору в конференц-зале с локальной сетью, можно спроецировать экран рабочего стола персонального компьютера, расположенного в офисе (ОС Windows Vista/Windows XP/Windows 2000), и представить файл PowerPoint при помощи проектора. Другими словами, персональный компьютер не нужно переносить в конференц-зал.

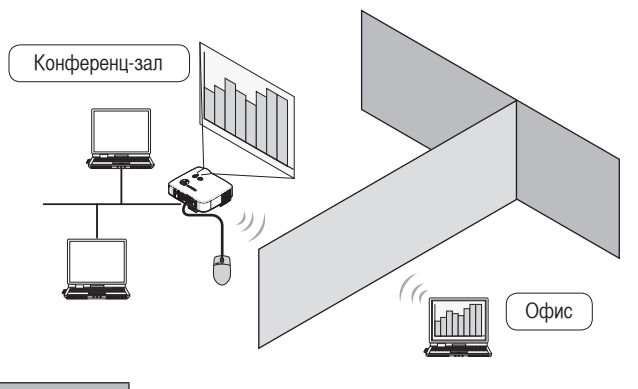

#### Важные сведения

- Утилиту Desktop Control Utility 1.0 можно использовать для управления (при помощи сети) персональным компьютером, расположенным в отдельной от проектора комнате. Поэтому необходимо применить усилия для предупреждения просмотра экрана персонального компьютера (важных документов), копирования файлов или выключения питания третьими лицами. Компания NEC не принимает на себя ответственность за потерю или повреждения, произошедшие из-за утечки информации или системные сбои во время использования утилиты Desktop Control Utility 1.0.
- В операционной системе Windows выберите [Панель управления]  $\rightarrow$  [Оборудование и звук]  $\rightarrow$ Параметры электропитания]. Установите для [Изменить условия перехода компьютера в спящий режим] значение [Никогда] (в ОС Windows Vista). Благодаря этому соединение с локальной сетью будет сброшено в случае перехода персонального компьютера в режим ожидания при использовании утилиты Desktop Control Utility 1.0.
- Во время работы утилиты Desktop Control Utility 1.0 выключается функция экранной заставки.

## <span id="page-11-0"></span>**1-3. ArcSoft MediaImpression**

ArcSoft MediaImpression - это средство управления мультимедийными файлами изображений, разработанное компанией ArcSoft, Inc. Данное средство позволяет захватывать изображения с цифрового фотоаппарата или сканнера, обрабатывать или редактировать изображения, а также выполнять функции управления файлами изображений. Кроме того, с помощью этого средства также можно легко создавать показы слайдов и экранные заставки.

Программа ArcSoft MediaImpression на компакт-диске User Supportware 6 CD-ROM при подключении проектора NEC обеспечивает, кроме функций, поддерживаемых данной программой, дополнительные функции, делающие использование проектора более удобным.

Дополнительные функции перечислены ниже.

 Подробные сведения о каждой функции см. в справке к программе ArcSoft MediaImpression.

- **Отправка изображения** Отправка изображений на проектор.
- **Преобразование файла PowerPoint** Преобразование файлов PowerPoint в файлы изображений.
- **Отправка логотипа** Регистрация файла изображения в качестве данных логотипа проектора.
- **Захват** Сохранение изображений на экране персонального компьютера в качестве файлов изображений.
- **Запуск показа слайдов** Отправка изображений для показа слайдов на проектор и запуск показа слайдов на проекторе.
- **Вывод для просмотра**

Преобразование показа слайдов в индексный файл, который можно воспроизвести при помощи функции просмотра проектора, и вывод индексного файла.

• **Выбор соединения**

 Выбор подключаемого проектора.

Персональный компьютер и проектор можно соединить с помощью проводной или беспроводной локальной сети.

#### <span id="page-12-0"></span> $1-4.$ **Viewer PPT Converter 3.0**

Viewer PPT Converter 3.0 - это программа, преобразовывающая файлы, созданные в приложениях PowerPoint 95/97/ 2000/2002/2003/2007, в индексный файл, который можно отобразить при помощи функции просмотра проектора.

- При преобразовании укажите запоминающее устройство USB в качестве конечного расположения для сохранения индексного файла. Затем можно легко создать презентацию, просто вставив запоминающее устройство USB в проектор (функция просмотра проектора).
- Если на персональном компьютере установлено приложение PowerPoint 2000/2002/2003/2007, программу Viewer PPT Converter 3.0 можно активировать при помощи PowerPoint (дополнительный модуль PPT Converter автоматически регистрируется в приложении PowerPoint).

#### $1-5.$ **PC Control Utility 3.0**

PC Control Utility 3.0 - это программа, позволяющая управлять проектором с персонального компьютера при подключении персонального компьютера к проектору при помощи локальной сети (проводной или беспроводной) либо последовательного кабеля.

- Управлять проектором с персонального компьютера можно приведенным ниже образом. Подробные сведения о каждой функции см. в справке к программе PC Control Utility 3.0.
	- Включение и выключение питания
	- Переключение входного сигнала
	- Выключение звука (временное выключение звука/видео)
	- Фиксация (блокирование защищенного изображения)
	- Передача изображения логотипа

1

## <span id="page-13-0"></span>**2. Операционная среда**

## **2-1. Поддерживаемые проекторы**

Программа User Supportware 6 поддерживает следующие проекторы NEC (по состоянию на апрель 2009 г.):

Серия NP NP3250/NP2250/NP1250/NP3250W

**Ссылка** | Некоторые программы можно использовать с проекторами, отличными от вышеприведенных. Подробные сведения см. в справке к каждой программе.

## **2-2. Поддерживаемые функции безопасности беспроводной локальной сети**

Проектор поддерживает следующие режимы безопасности беспроводной локальной сети: WPA-PSK, WPA-EAP, WPA2-PSK и WPA2-EAP (тип шифрования: TKIP/AES), а также WEP. Режимы WPA-PSK, WPA-EAP, WPA2-PSK и WPA2-EAP (TKIP/AES) обеспечивают более высокий уровень безопасности по сравнению с режимом WEP. Подробные сведения о параметрах режимов "WPA-PSK/WPA-EAP/WPA2-PSK/WPA2-EAP" см. в руководстве "Руководство по настройке WPA" на компакт-диске с Руководством пользователя.

- $\bullet$  Режим WPA-PSK, WPA-EAP, WPA2-PSK или WPA2-EAP проектора поддерживает тип шифрования TKIP или AES.
- l Режимы WPA-PSK, WPA-EAP, WPA2-PSK и WPA2-EAP доступны, только если в разделе "ТИП СЕТИ" на странице "ПОДКЛЮЧЕНИЕ" выбран пункт "ИНФРАСТРУКТУРА".

## <span id="page-14-1"></span><span id="page-14-0"></span>**2-3. Операционная среда**

Программа Image Express Utility 2.0 поддерживает приведенную ниже операционную среду. Сведения об операционной среде других программ см. в справке к ним.

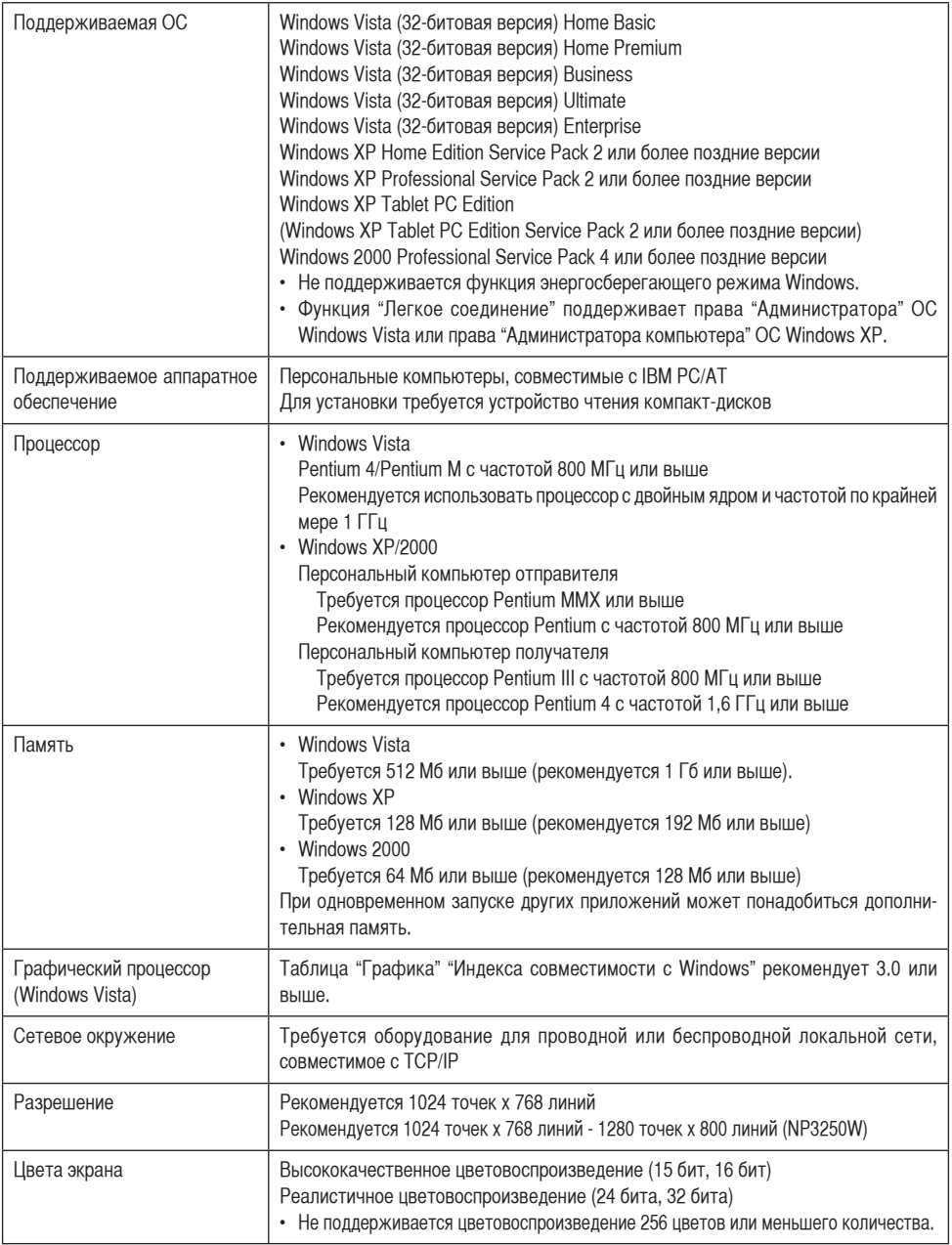

## <span id="page-15-0"></span>**3. Подключение кабеля локальной сети**

Подключая проектор к проводной локальной сети, подсоедините кабель локальной сети к порту локальной сети (RJ-45) проектора.

Подключив кабель локальной сети, установите необходимые параметры проектора ( [следующая](#page-16-1) [страница](#page-16-1)).

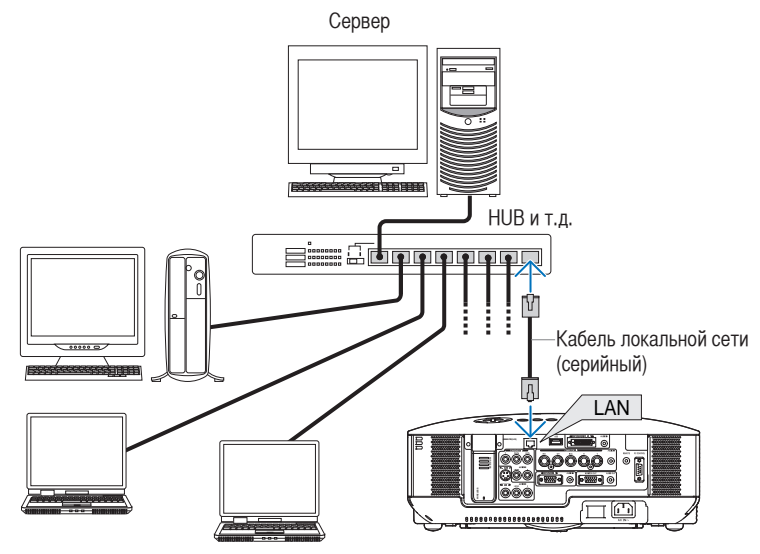

## <span id="page-16-1"></span><span id="page-16-0"></span>**4. Настройка установок локальной сети проектора**

**Ссылка** | Дополнительные сведения о включении/выключении питания проектора и использовании кнопок и пульта дистанционного управления проектора см. в "Руководстве пользователя" на компакт-диске с Руководством пользователя.

## <span id="page-16-2"></span>**4-1. Отображение экранного меню (СЕТЕВЫЕ НАСТРОЙКИ)**

#### **Подготовка:**

Включите проектор и спроецируйте изображения на экран. Нет необходимости в выборе сигналов.

#### $\blacksquare$  **Нажмите кнопку**  $(MENU)$ .

Отобразится экранное меню.

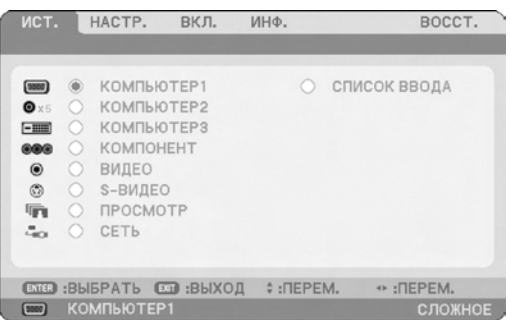

**2** При помощи кнопки (SELECT  $\blacktriangleright$  выберите подменю "Включение".

## **3** Нажмите кнопку (ENTER).

Будет выбрана вкладка "ОСНОВНОЙ".

**4** Нажмите кнопку (SELECT  $\blacktriangleright$ ), чтобы выбрать вкладку "УСТАНОВКА (2)".

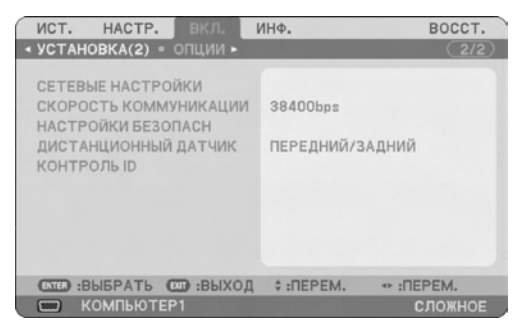

**5 Нажмите кнопку** SELECT **, чтобы выбрать пункт "СЕТЕВЫЕ НАСТРОЙКИ", а**  затем нажмите кнопку (ENTER).

Отобразится экран "СЕТЕВЫЕ НАСТРОЙКИ".

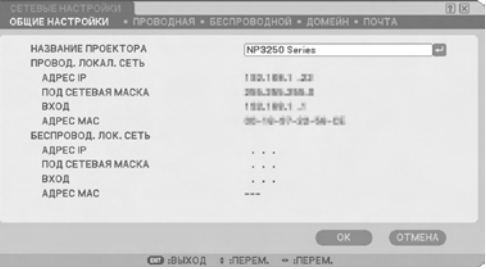

- • Настройка беспроводной локальной сети Перейдите к разделу "4-2. Беспроводная локальная сеть" ( [следующая](#page-18-1) страница).
- • Настройка проводной локальной сети Перейдите к разделу "4-3. Проводная локальная сеть" ( [страница](#page-27-1) 28).

## <span id="page-18-1"></span><span id="page-18-0"></span>**4-2. Беспроводная локальная сеть**

При подключении к беспроводной локальной сети настройте установки локальной сети на странице "БЕСПРОВОДНАЯ" раздела "СЕТЕВЫЕ НАСТРОЙКИ" в экранном меню.

#### **Примечание**

Модель VT800 не поддерживает беспроводную локальную сеть.

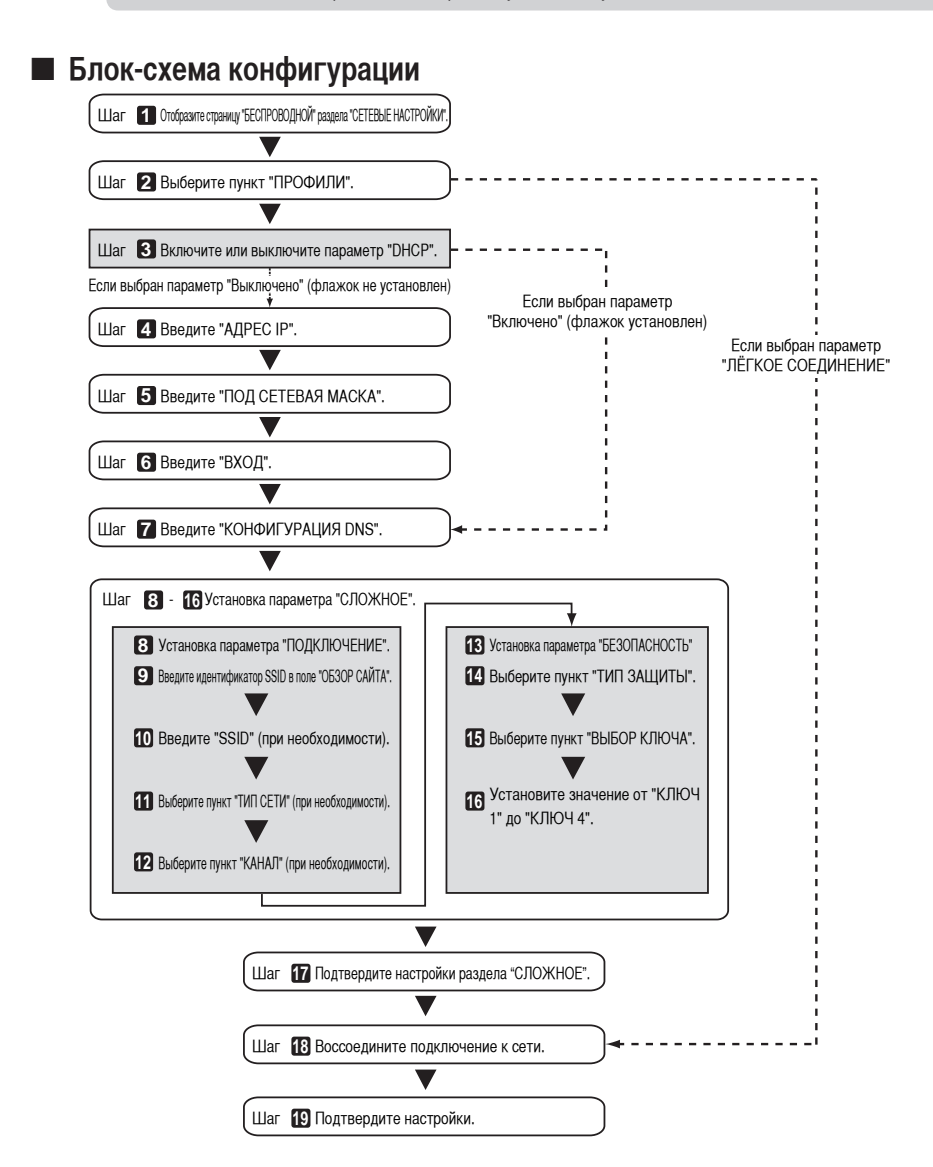

## <span id="page-19-0"></span> $\blacksquare$  **Настройка беспроводной локальной сети**

#### **1 Откройте страницу "БЕСПРОВОДНАЯ" раздела "СЕТЕВЫЕ НАСТРОЙКИ".**

Настройте установки беспроводной локальной сети на странице "БЕСПРОВОДНАЯ" раздела "СЕТЕВЫЕ НА-СТРОЙКИ" в экранном меню.

<1> Если в окне настройки "СЕТЕВЫЕ НАСТРОЙКИ" выбрана вкладка "ОБЩИЕ НАСТРОЙКИ", нажмите кнопку для выбора пункта "БЕСПРОВОДНАЯ".

Отобразится страница "БЕСПРОВОДНАЯ".

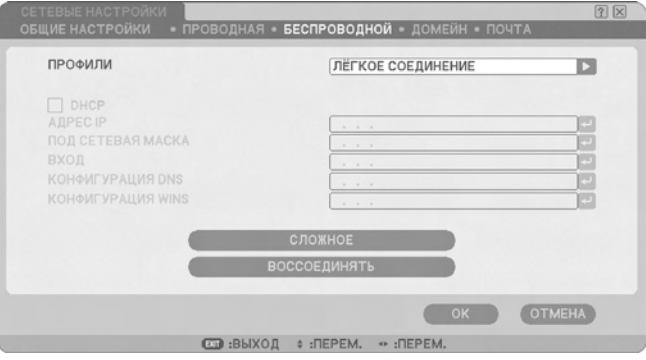

• Если раздел "СЕТЕВЫЕ НАСТРОЙКИ" не отображается, обратитесь к разделу "4-1. Отображение экранного меню (СЕТЕВЫЕ НАСТРОЙКИ)" ( [страница](#page-16-2) 17).

#### **2 Выберите пункт "ПРОФИЛИ".**

- $\langle$ 1> Один раз нажмите кнопку (SELECT  $\overline{\mathbf{v}}$ ), чтобы выбрать поле "ПРОФИЛИ", а затем нажмите кнопку  $(SELECT)$ .
- $\langle 2 \rangle$  При помощи кнопки  $(SELECT V/\blacktriangle)$  выберите пункт "ПРОФИЛЬ 1" и нажмите кнопку  $(\overline{ENTER})$ .
- • Установки "ПРОФИЛЬ 1" или "ПРОФИЛЬ 2" можно сохранить в памяти проектора в качестве установок локальной сети.
- В режиме "ЛЁГКОЕ СОЕДИНЕНИЕ" персональный компьютер, на котором запущена программа Image Express Utility 2.0 с компакт-диска User Supportware 6 CD-ROM, можно легко подключить к беспроводной локальной сети.

 Обратите внимание, что режим "ЛЁГКОЕ СОЕДИНЕНИЕ" не поддерживает программ, отличных от Image Express Utility 2.0.

• Если выбран режим "ЛЁГКОЕ СОЕДИНЕНИЕ", нет необходимости в настройке установок "АДРЕС IP" и "ПОД СЕТЕВАЯМАСКА". Чтобы воспользоваться режимом "ЛЁГКОЕ СОЕДИНЕНИЕ", учетная запись пользователя Windows должна иметь права [Администратор] (Windows Vista) или [Администратор компьютера] (Windows XP). Его нельзя использовать в ОС Windows 2000.

#### **3 Установите флажок "DHCP".**

Установите этот флажок, если сеть, к которой требуется подключить проектор, автоматически назначает адрес IP через сервер DHCP.

 $\langle 1 \rangle$  Один раз нажмите кнопку (SELECT  $\nabla$ ), чтобы выбрать флажок "DHCP", и нажмите кнопку (ENTER).

Если флажок не был установлен, отобразится галочка.

- Чтобы снять флажок, один раз нажмите кнопку  $(\overline{\text{ENTER}})$ .
- Если флажок "DHCP" установлен, перейдите на вкладку "СЛОЖНОЕ" и нажмите кнопку  $(ENTER)$ . Перейдите к шагу 9 (C) [страница](#page-22-0) 23). При необходимости заполните поле "КОНФИГУРАЦИЯ DNS".
- Если флажок "DHCP" не установлен, при необходимости введите параметры "АДРЕС IP", "ПОД СЕ-ТЕВАЯ МАСКА", "ВХОД" и "КОНФИГУРАЦИЯ DNS". Установив каждый пункт, перейдите на вкладку "СЛОЖНОЕ" и нажмите кнопку (ENTER). Перейдите к шагу 9 ( $\bullet$  [страница](#page-22-0) 23).

#### **4 Введите "АДРЕС IP".**

Если флажок "DHCP" не установлен, введите адрес IP, назначенный проектору администратором сети, к которой подключен проектор.

 $\langle$ 1> Один раз нажмите кнопку (SELECT  $\blacktriangledown$ ), чтобы выбрать поле "АДРЕС IP", а затем нажмите кнопку (FNTFR).

 Отобразится виртуальная клавиатура.

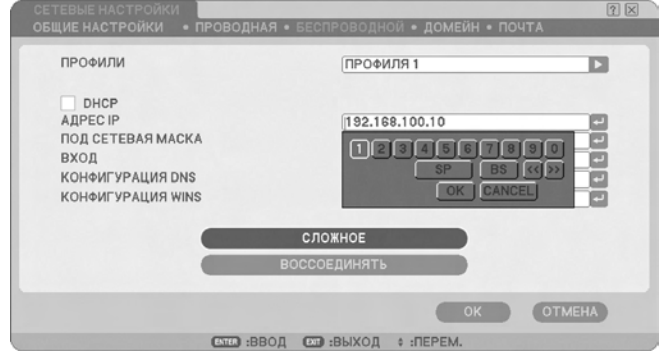

- $\langle 2 \rangle$  При помощи кнопки **SELECT VAAD** выберите необходимое число и нажмите кнопку (ENTER). Символы будут введены.
- <3> Повторите приведенный выше шаг <2>, чтобы ввести адрес IP.
	- Каждая кнопка виртуальной клавиатуры имеет приведенную ниже функцию.
		- "SP"............................... Ввод пробела.
		- "BS"................................. Удаление одного символа слева от места вставки символа в поле "АДРЕС IP".
		- " <<"">>"...................Перемещение места вставки символа в поле "АДРЕС IP" влево или вправо.
		- • [OK].........................Завершение ввода символа и закрытие программной клавиатуры.
		- [ОТМЕНА]...............Отмена ввода символа и закрытие программной клавиатуры.

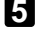

#### **5 Введите "Под сетевая маска".**

Если флажок "DHCP" не установлен, введите подсетевую маску сети, к которой подключен проектор. Используется тот же метод ввода, что и в поле "Адрес IP".

### **6 Введите "Вход".**

Если флажок "DHCP" не установлен, введите параметры входа по умолчанию сети, к которой подключен проектор. Используется тот же метод ввода, что и в поле "Адрес IP".

#### **7 Введите "КОНФИГУРАЦИЯ DNS".**

Установите адрес IP DNS-сервера сети, к которой подключен проектор. Используется тот же метод ввода, что и в поле "Адрес IP".

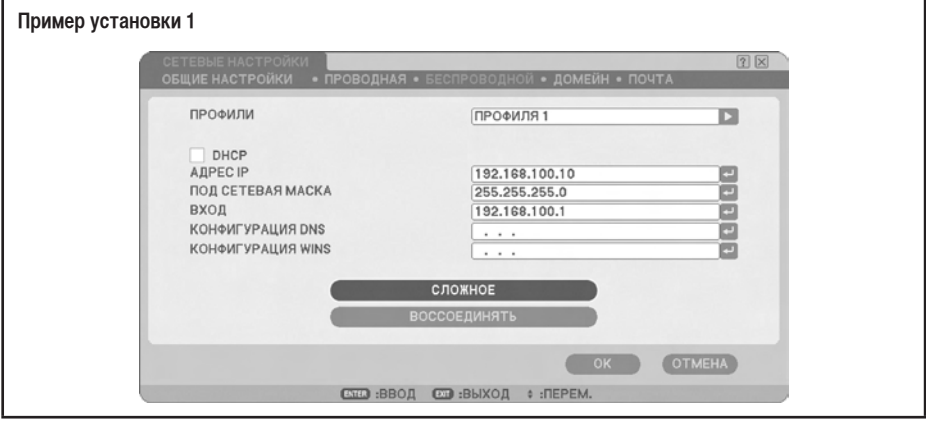

**Ссылка** Иастройте [КОНФИГУРАЦИЯ WINS] при подключении к общей папке из-за пределов данной подсети с помощью функции просмотра.

> Для выполнения настройки введите IP-адрес WINS-сервера для сети, к которой будет подключен проектор. Ввод значения выполняется так же, как и в поле [АДРЕС IP]. Если в поле [DHCP] установлен флажок, оно настраивается автоматически DHCP-сервером.

За дополнительными сведениями обратитесь к администратору сети.

### **8 Выберите пункт "Сложное".**

Установите параметр "ПОДКЛЮЧЕНИЕ" и "БЕЗОПАСНОСТЬ" (шифрование), характерный для беспроводной локальной сети.

 $\langle$ 1> При помощи кнопки SELECT  $\blacktriangledown/\blacktriangle$  выберите пункт "СЛОЖНОЕ" на странице "БЕСПРОВОДНАЯ" и нажмите кнопку (ENTER).

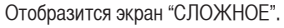

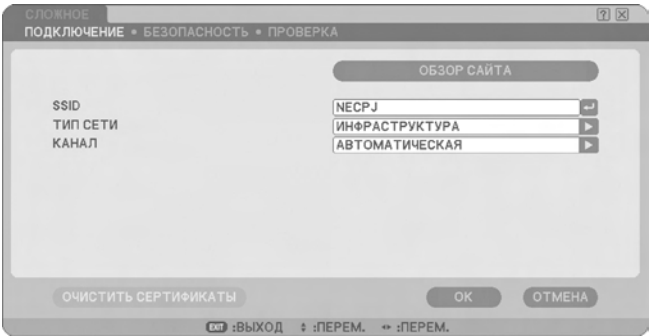

#### <span id="page-22-0"></span>**9 Выберите идентификатор SSID в поле "Обзор сайта" (при необходимости).**

Отобразится список идентификаторов SSID, к которым можно подключить беспроводную локальную сеть в текущем расположении. Выберите из списка идентификатор SSID, к которому требуется подключиться. После выбора идентификатора SSID со списка будут автоматически заполнены поля "SSID", "Тип" и "Канал".

 $\langle$ 1> Один раз нажмите кнопку **SELECT**  $\blacktriangledown$ , чтобы выбрать пункт "ОБЗОР САЙТА", а затем нажмите кнопку (ENTER).

 Проектор начнет поиск идентификаторов SSID.

 После завершения поиска идентификаторов SSID отобразится список идентификаторов SSID.

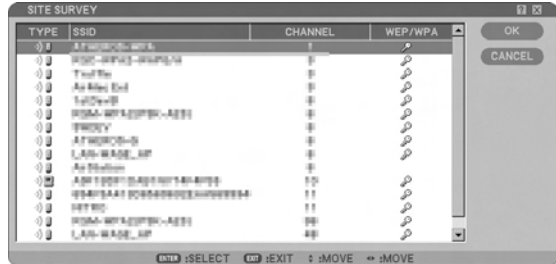

#### **Пиктограмма**

............... Точка беспроводного доступа ................Персональный компьютер (AD HOC)

..... Режим WEP, WPA-PSK, WPA-EAP, WPA2-PSK или WPA2-EAP

 $\langle$ 2> При помощи кнопки (SELECT  $\blacktriangledown/\blacktriangle$ ) выберите идентификатор SSID сети, к которой необходимо подключиться.

Один раз нажмите кнопку (SELECT  $\blacktriangleright$ ), чтобы выбрать пункт [OK], а затем нажмите кнопку (ENTER). Если идентификатор SSID, к которому необходимо подключиться, отсутствует в списке, нажмите кнопку  $(EXIT)$ .

#### **Примечание**

Чтобы подключить идентификатор SSID с настройками WEP, WPA-PSK или другими параметрами безопасности, внесите такую же настройку на проекторе (  $\bullet$  [страница](#page-24-0) 25).

#### **10 Введите или измените значение "SSID" (при необходимости).**

Автоматически вводится идентификатор SSID, выбранный в "Обзор сайта". Если перейти к полю "SSID" и нажать кнопку (ENTER), отобразится виртуальная клавиатура, после чего можно ввести или изменить символы.

По умолчанию для проекторов установлено значение "NECPJ".

#### **11 Выберите пункт "ТИП СЕТИ" (при необходимости).**

Будет автоматически выбран режим подключения идентификатора SSID, выбранного в поле "Обзор сайта".

Установки можно изменить, выбрав поле "ТИП СЕТИ" и нажав кнопку  $(SELECT \triangleright).$ 

- "ИНФРАСТРУКТУРА"...........Это значение выбирается при соединении с двумя или больше устройствами. подключенным при помощи проводной или беспроводной локальной сети через точку беспроводного доступа.
- • "Ad Hoc" ..............................Это значение выбирается при использовании беспроводной локальной сети для непосредственного подключения без точки беспроводного доступа.

**Пример подключения при** 

**выборе для пункта "ТИП СЕТИ" значения "Инфраструктура"выборе для пункта**

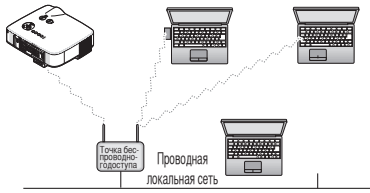

**Пример подключения при "ТИП СЕТИ" значения "Ad Hoc"**

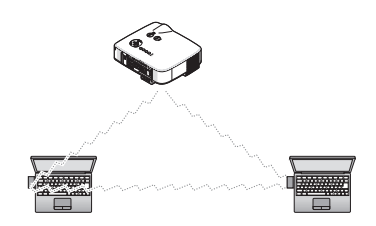

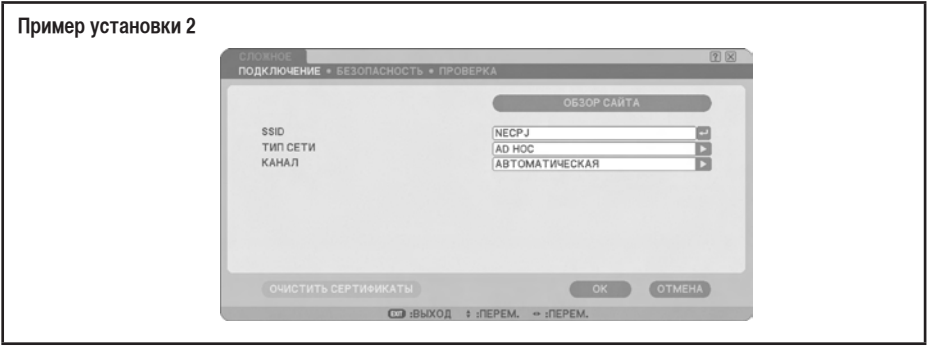

### **12 Выберите пункт "Канал" (при необходимости).**

Выберите канал для подключения при помощи беспроводной локальной сети.

Если в одной области используются соседние номера каналов, скорость подключение к беспроводной локальной сети уменьшается. Чтобы избежать подобной ситуации, выберите значительно отдаленные номера каналов. Заводское значение по умолчанию - "Автоматическая".

#### <span id="page-24-0"></span>**13 Выберите страницу "БЕЗОПАСНОСТЬ" (при необходимости).**

Перейдите к шагу **17** , если не установлен режим WEP, WPA-PSK, WPA-EAP, WPA2-PSK или WPA2-EAP.

 $\langle$ 1> При помощи кнопки (SELECT  $\blacktriangledown/\blacktriangle$ ) выберите вкладку "ПОДКЛЮЧЕНИЕ" и нажмите кнопку (SELECT  $\blacktriangleright$ ) для перехода на вкладку "БЕЗОПАСНОСТЬ". Отобразится страница "БЕЗОПАСНОСТЬ".

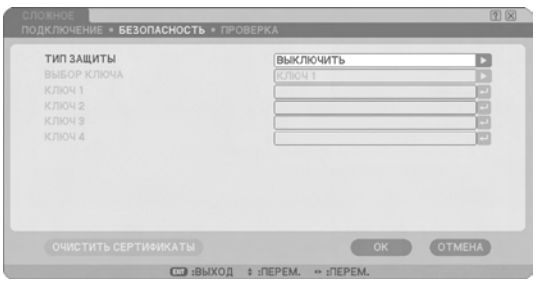

#### **14 Выберите пункт "ТИП ЗАЩИТЫ".**

Выбор необходимости использования параметров безопасности. Чтобы воспользоваться параметрами безопасности, выберите пункт "ТИП ЗАЩИТЫ".

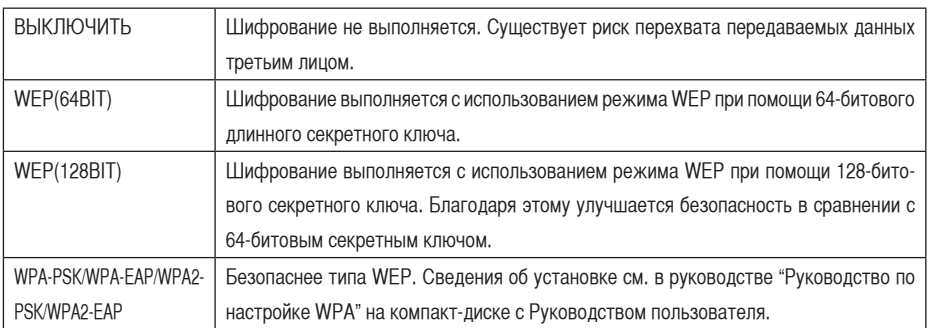

### **15 Выберите пункт "Выбор ключа" (только если выбран тип WEP).**

Если в разделе "ТИП ЗАЩИТЫ" выбрано значение "WEP (64BIT)" или "WEP (128BIT)", выберите для использования один из следующих ключей шифрования: "КЛЮЧ1"- "КЛЮЧ 4".

### **16 Введите один из ключей ("Ключ 1"-"Ключ 4") (только если выбран тип WEP).**

Если в разделе "ТИП ЗАЩИТЫ" выбрано значение "WEP (64BIT)" или "WEP (128BIT)", введите ключ шифрования.

Укажите ключ шифрования, совпадающий с точкой беспроводного доступа и персональным компьютером, который необходимо подключить при помощи беспроводной локальной сети.

Для параметра "БЕЗОПАСНОСТЬ" можно ввести два типа ключей.

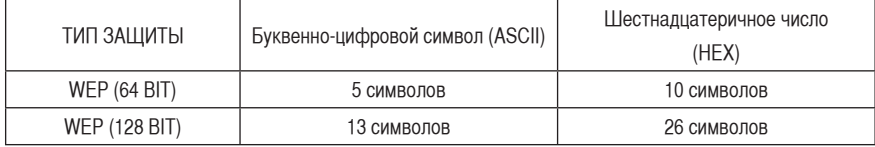

#### $\langle 1 \rangle$  При помощи кнопки (SELECT  $\blacktriangledown/\blacktriangle$ ) выберите пункт, для которого необходимо ввести ключ шифрования, и нажмите кнопку  $(\overline{\text{ENTER}})$ .

 Отобразится виртуальная клавиатура.

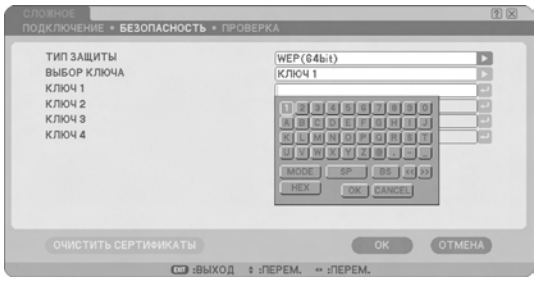

- $\langle 2 \rangle$  При помощи кнопки (SELECT  $\blacktriangledown$   $\blacktriangle \blacktriangle \blacktriangledown$ ) выберите символ и нажмите кнопку (ENTER).
- <3> Повторите приведенный выше шаг <2>, чтобы ввести ключ шифрования. Буде введен символ.
	- Каждая кнопка виртуальной клавиатуры имеет приведенную ниже функцию.
		- "РЕЖИМ"....................... Выбор верхнего и нижнего регистров или специальных символов.
		- "SP" ................................ Ввод пробела.
		- "BS" ................................. Удаление одного символа слева от места вставки символа в поле ключа шифрования.
		- " <<"">>" ......................... Перемещение места вставки символа в поле ключа шифрования влево или вправо.
		- • "HEX" или "ASCII"......... Выбор ввода буквенно-цифровых символов или шестнадцатеричных чисел.
			- При отображении пункта "НЕХ" можно вводить буквенно-цифровые символы (ASCII).
			- Для ввода шестнадцатеричных чисел перейдите на вкладку "НЕХ" и нажмите кнопку (ENTER). Вместо "HEX" отобразится "ASCII", после чего можно вводить шестнадцатеричные числа.
			- Если возможен ввод шестнадцатеричных чисел, в начале поля ввода автоматически отображается надпись "0x".
		- • [OK] ............................... Завершение ввода символа и закрытие программной клавиатуры.
		- ГОТМЕНА1....................... Отмена ввода символа и закрытие программной клавиатуры.

#### **17 Подтвердите настройки раздела "СЛОЖНОЕ".**

 $\langle 1 \rangle$  При помощи кнопки **SELECT**  $\blacktriangledown/\blacktriangle$  выберите пункт [OK] и нажмите кнопку (ENTER). Снова отобразится страница "БЕСПРОВОДНАЯ".

#### **18 Воссоедините подключение к сети.**

 $\langle 1 \rangle$  При помощи кнопки **SELECT**  $\blacktriangledown/\blacktriangle$  выберите пункт "ВОССОЕДИНЯТЬ" и нажмите кнопку (ENTER).

#### **19 Подтвердите настройки.**

 $\langle 1 \rangle$  При помощи кнопки **SELECT**  $\blacktriangledown/\blacktriangle$  выберите пункт [OK] и нажмите кнопку (ENTER). Установки сохраняются в памяти проектора.

## <span id="page-27-1"></span><span id="page-27-0"></span>**4-3. Проводная локальная сеть**

Подключая кабель локальной сети к порту локальной сети проектора, настройте установки локальной сети на странице "ПРОВОДНАЯ" раздела "СЕТЕВЫЕ НАСТРОЙКИ" в экранном меню.

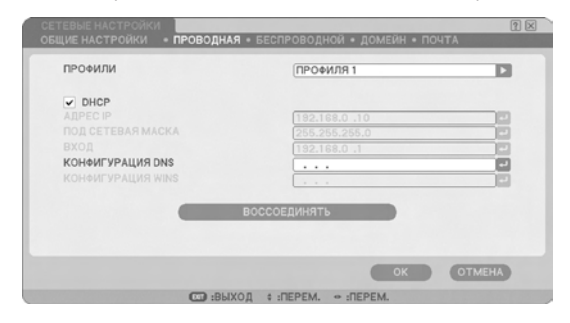

## **Блок-схема конфигурации**

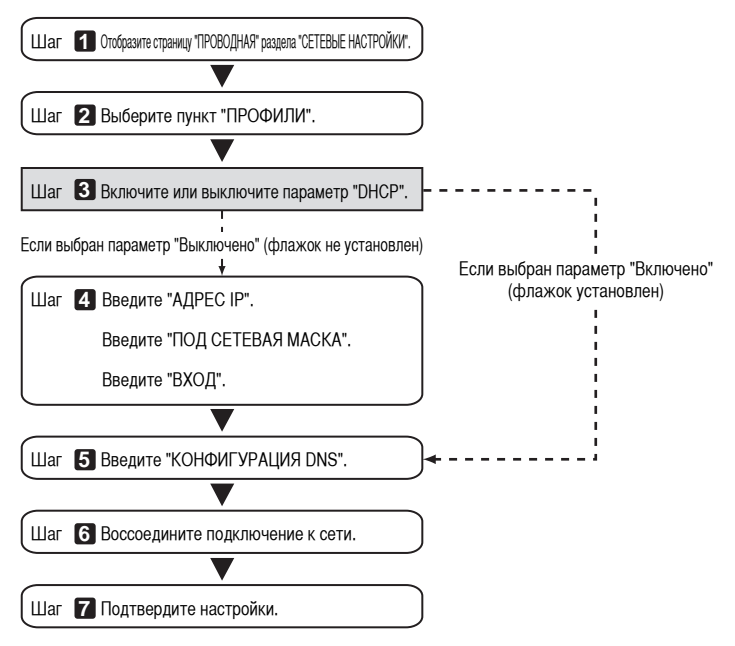

## **• Настройка проводной локальной сети**

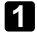

#### **1 Откройте страницу "ПРОВОДНАЯ" раздела "СЕТЕВЫЕ НАСТРОЙКИ".**

Настройте установки проводной локальной сети на странице "ПРОВОДНАЯ" раздела "СЕТЕВЫЕ НАСТРОЙКИ" в экранном меню. Если раздел "СЕТЕВЫЕ НАСТРОЙКИ" не отображается, обратитесь к разделу "4-1.Отображение экранного меню (СЕТЕВЫЕ НАСТРОЙКИ)" ( [страница](#page-16-2) 17).

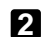

#### **2 Выберите пункт "Профили".**

"ПРОФИЛЬ 1" или "ПРОФИЛЬ 2" можно сохранить в памяти проектора в качестве установок локальной сети.

- $\langle$ 1> Один раз нажмите кнопку (SELECT  $\overline{\mathbf{v}}$ ), чтобы выбрать поле "ПРОФИЛИ", а затем нажмите кнопку  $(SELECT)$ .
- $\langle 2 \rangle$  При помощи кнопки  $\langle$  SELECT  $\blacktriangledown/\blacktriangle$ ) выберите пункт "ПРОФИЛЬ 1" или "ПРОФИЛЬ 2" и нажмите кнопку (ENTER).

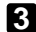

#### **3 Установите флажок "DHCP".**

Повторите процедуру, описанную в разделе "4-2. Беспроводная локальная сеть" ( [страница](#page-18-1) 19).

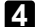

#### **4 Введите параметры "Адрес IP", "Под сетевая маска" и "Вход".**

Повторите процедуру, описанную в разделе "4-2. Беспроводная локальная сеть" ( [страница](#page-18-1) 19, [20](#page-19-0)).

#### **5 Введите параметр "КОНФИГУРАЦИЯ DNS".**

Повторите процедуру, описанную в разделе "4-2. Беспроводная локальная сеть" ( [страница](#page-19-0) 20).

#### **6 Воссоедините подключение к сети.**

 $\langle 1 \rangle$  После ввода или настройки всех вышеперечисленных пунктов при помощи кнопки (SELECT  $\blacktriangledown/\blacktriangle$ ) выберите пункт "ВОССОЕДИНЯТЬ" и нажмите кнопку (ENTER).

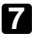

#### **7 Подтвердите настройки.**

 $\langle 1 \rangle$  При помощи кнопки **SELECT**  $\blacktriangledown/\blacktriangle$  выберите пункт [OK] и нажмите кнопку  $\overline{\text{ENTER}}$ . Установка сохраняется в памяти проектора.

## <span id="page-29-1"></span><span id="page-29-0"></span>5. Настройка установок локальной сети компьютера ([Пример] Беспроводная локальная сеть в ОС Windows Vista: соединение Ad Hoc)

В данном разделе описывается процедура настройки беспроводной локальной сети между персональным компьютером и проектором при помощи соединения Ad Hoc путем использования функции настройки беспроводной сети в ОС Windows Vista Ultimate.

#### Подготовка:

- Если используемый компьютер не оснащен встроенным устройством для соединения с беспроводной локальной сетью, установите на персональном компьютере драйвер серийной карты беспроводной локальной сети и завершите установку карты беспроводной локальной сети. Сведения об установке драйвера см. в Руководстве пользователя к карте беспроводной локальной сети.
- Проверьте отображение панели задач Windows Vista. Если запущена утилита подключения к сети, назначенная для работы с устройством для соединения с беспроводной локальной сетью или картой беспроводной локальной сети, завершите ее работу.
- Настройте установки беспроводной локальной сети проектора. Подробные сведения см. в разделе "4. Настройка установок локальной сети проектора" (С страница 15).

В этом разделе приведен пример настройки для проектора перечисленных ниже установок беспроводной локальной сети.

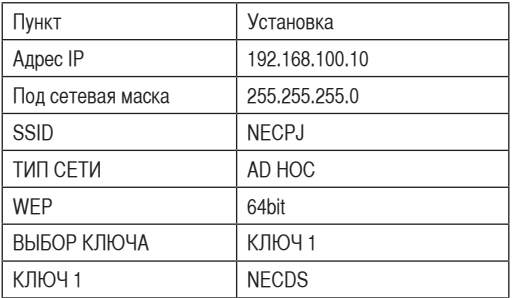

[Пример установок проектора]

### $\blacksquare$  Нажмите [Пуск]  $\rightarrow$  [Панель управления] в меню Windows.

Отобразится окно "Панель управления".

2 Щелкните ссылку [Просмотр состояния сети и задач], отображающуюся в разделе **[Сеть и Интернет].** 

5

([Пример] Беспроводная локальная сеть в ОС Windows Vista: соединение Ad Hoc)

Если подключение к сети не установлено, отобразиться приведенное ниже окно.

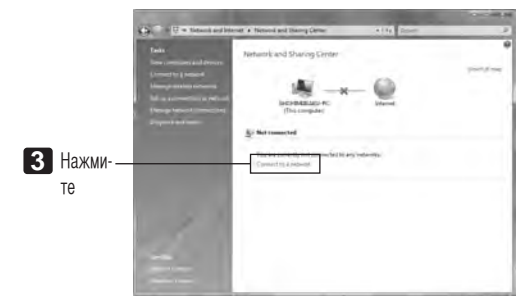

#### З Выберите [Подключение к сети].

Отобразится список доступных для подключения сетей.

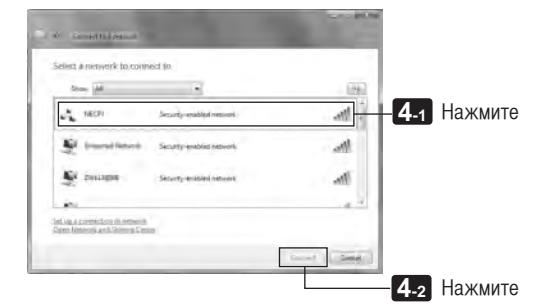

2. Выберите из списка идентификатор SSID проектора, к которому необходимо подключиться (в данном примере - "NECPJ") и нажмите [Подключить].

Отобразится окно ввода ключа безопасности.

**5** Введите ключ, установленный в поле WEP проектора (в данном примере -"NECDS").

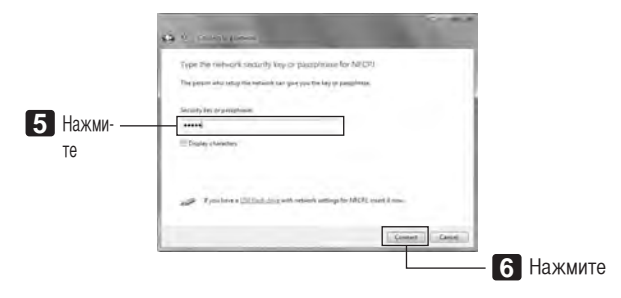

#### **7 Когда на экране отобразится сообщение "Успешно подключено к NECPJ", установите флажок "**M **Сохранить сеть" и нажмите [Закрыть].**

Отобразится окно "Установка сетевого расположения".

#### **Примечание**

- Если флажок " $\Box$  Сохранить сеть" не установлен, функция удаленного рабочего стола не будет работать надлежащим образом.
- **8 Выберите расположение, соответствующее приложению (например "Работа").**
- **9 Если отобразится сообщение "Сетевые настройки успешно установлены", нажмите [Закрыть].** Отобразится окно "Центр сетевых подключений и общего доступа".

#### **10 Выберите пункт [Просмотр состояния].**

Отобразится окно "Состояние - Подключение к беспроводной сети".

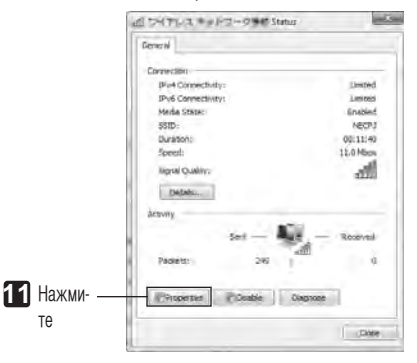

#### **11 Выберите пункт [Свойства].**

Отобразится окно "Свойства - Подключение к беспроводной сети".

**12 Выберите в списке, который отобразится в центре окна свойств, пункт [Протоколы Интернета версии 4 (TCP/IPv4)] и нажмите [Свойства].**

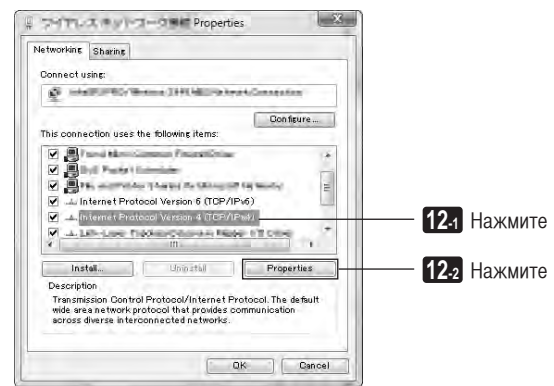

#### В Нажмите [Использовать следующий адрес IP] и введите параметры [Адрес IP] и [Под сетевая маска].

- Например, если значения параметров [Адрес IP] и [Под сетевая маска] проектора установлены, как показано в разделе "Пример установок проектора" на странице 30, настройте персональный компьютер, как показано ниже.
- Пример установок адреса IP и подсетевой маски.  $\bullet$

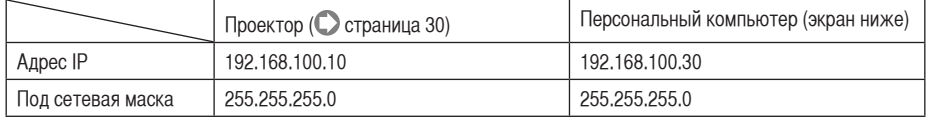

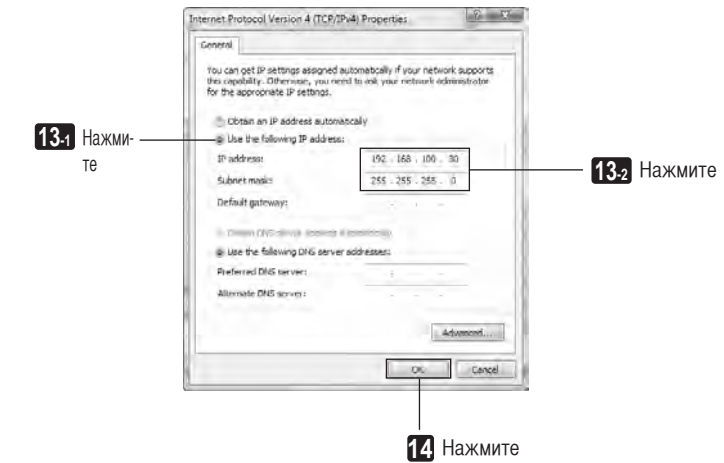

#### **2** Нажмите кнопку [ОК].

Отобразится окно "Свойства - Подключение к беспроводной сети".

#### 15 Нажмите [Закрыть].

Отобразится окно "Состояние - Подключение к беспроводной сети".

#### 16 Нажмите [Закрыть].

Отобразится окно "Центр сетевых подключений и общего доступа".

#### **17** Нажмите [X] в верхнем правом углу окна.

Окно закроется.

После этого настройка беспроводной локальной сети при помощи соединения Ad Hoc на персональном компьютере будет завершена (Windows Vista).

В данный момент содержимое экрана ПК можно передать на проектор при помощи любой из программ, входящих **B** User Supportware 6.

## <span id="page-33-1"></span><span id="page-33-0"></span>6. Настройка установок локальной сети компьютера ([Пример] Беспроводная локальная сеть в ОС Windows XP: соединение Ad Hoc)

В данном разделе описывается процедура настройки беспроводной локальной сети между персональным компьютером и проектором при помощи соединения Ad Hoc путем использования функции настройки беспроводной сети в ОС Windows XP Service Pack 2 (SP2).

#### Подготовка:

- Установите на персональном компьютере драйвер серийной карты беспроводной локальной сети и завершите установку карты беспроводной локальной сети. Сведения об установке драйвера см. в Руководстве пользователя к карте беспроводной локальной сети.
- Проверьте отображение панели задач Windows XP. Если запущена утилита подключения к сети. назначенная для работы с картой беспроводной локальной сети, завершите ее работу.
- Настройте установки беспроводной локальной сети проектора. Подробные сведения см. в разделе "4. Настройка установок локальной сети проектора" (С страница 17).

В этом разделе приведен пример настройки для проектора перечисленных ниже установок беспроводной локальной сети.

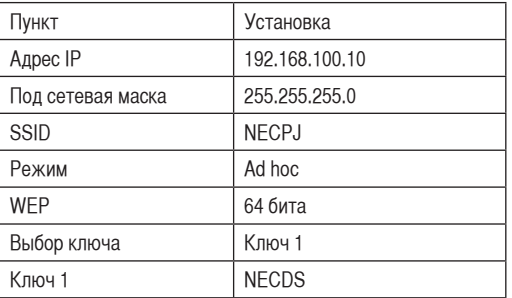

[Пример установок проектора]

#### $\blacksquare$  Нажмите [Пуск]  $\rightarrow$  [Панель управления] в меню Windows.

Отобразится окно "Панель управления".

### 2 Дважды щелкните пункт "Сетевые подключения".

• Если в окне "Панель управления" отображаются категории (с синим фоном), нажмите [Сеть и подключение к Интернету], а затем щелкните [Сетевые подключения].

Отобразится окно "Сетевые подключения".

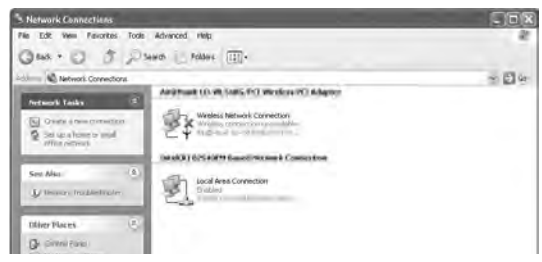

В Щелкните правой кнопкой мыши пиктограмму [Беспроводное подключение к сети] и нажмите [Свойство].

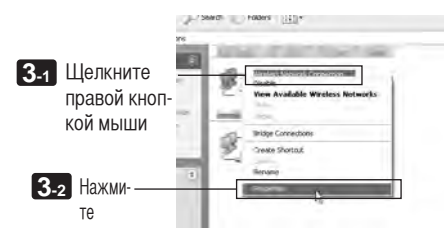

Отобразится окно свойств подключений к беспроводным сетям.

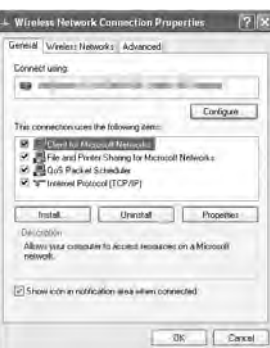

2. Выберите в списке [Данное подключение использует следующие элементы:] пункт [Протокол Интернета (TCP/IP)] и нажмите [Свойства].

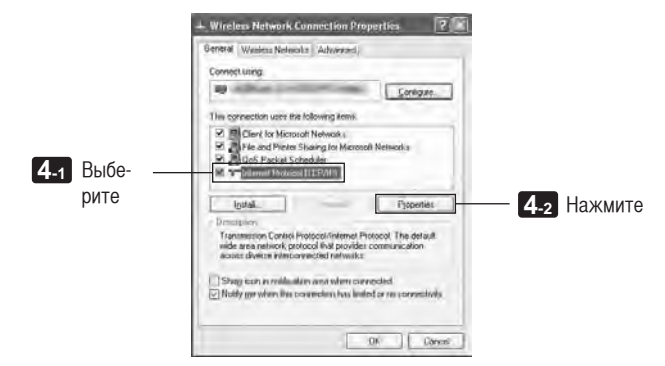

Снова отобразится окно свойств подключений к беспроводным сетям.  $\ddot{\phantom{a}}$ 

#### **5** Нажмите [Использовать следующий адрес IP:] и введите параметры [Адрес IP] и [Под сетевая маска].

- Например, если значения параметров [Адрес IP] и [Под сетевая маска] проектора установлены, как показано в разделе "Пример установок проектора" на странице 34, настройте персональный компьютер, как показано ниже.
- Пример настройки адреса IP и подсетевой маски.

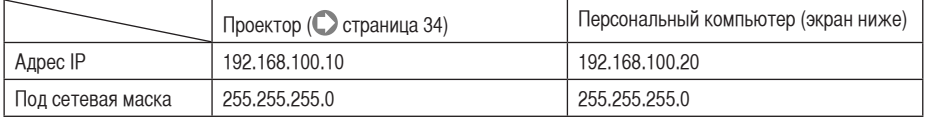

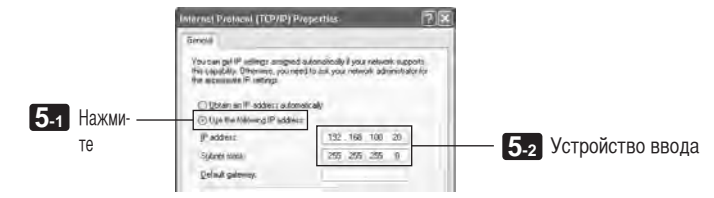

#### **6** Нажмите кнопку [ОК].

Отобразится окно свойств подключений к беспроводным сетям.

- Перейдите на вкладку [Беспроводные сети].
- 8 Щелкните [Использовать Windows для настройки параметров моей беспроводной сети], установите флажок (V) и нажмите кнопку [OK].

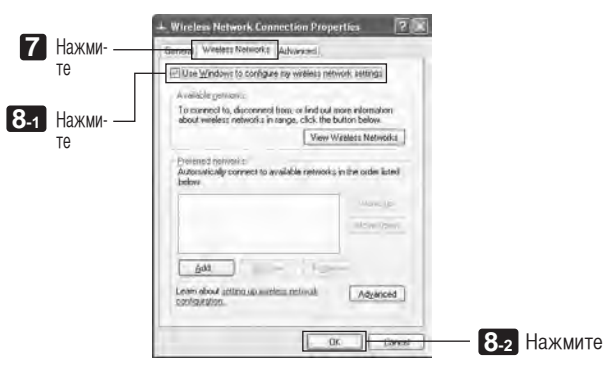

**6**

**([Пример] Беспроводная локальная сеть в ОС Windows XP: соединение Ad Hoc)**

([Пример] Беспроводная локальная сеть в ОС Windows XP: соединение Ad Hoc)

**9 Щелкните правой кнопкой мыши пиктограмму [Беспроводное подключение к сети] и нажмите [Просмотреть доступные беспроводные сети].**

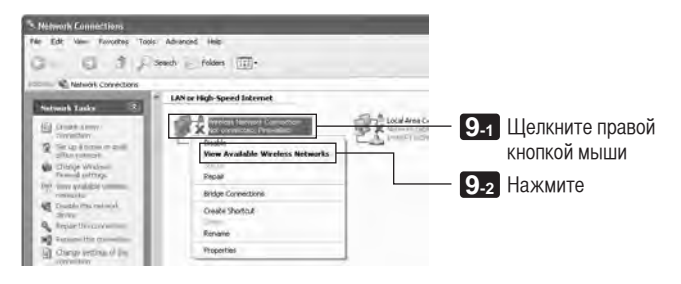

Отобразится окно "Подключение к беспроводной сети".

**10 Выберите в списке идентификатор SSID проектора, к которому необходимо подключиться, и нажмите [Подключить].**

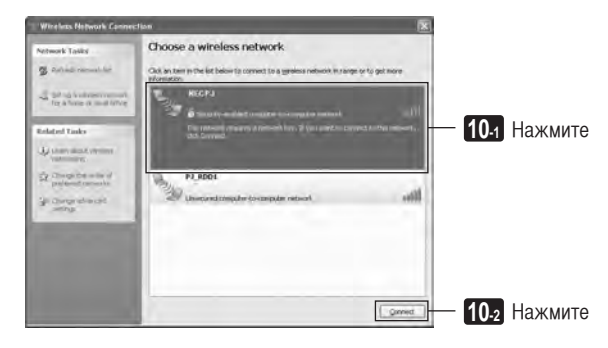

Отобразится окно "Подключение к беспроводной сети".

#### Введите ключ WEP для настройки ключа шифрования и нажмите [Подключить].

- Введите ключ шифрования "WEP", Например, если для режима WEP на проекторе установлено значение "64-bit", а для Ключа 1 - значение "NECDS", введите "NECDS" в поле ключа сети.
- Снова введите такой же ключ шифрования в поле "Подтверждение".

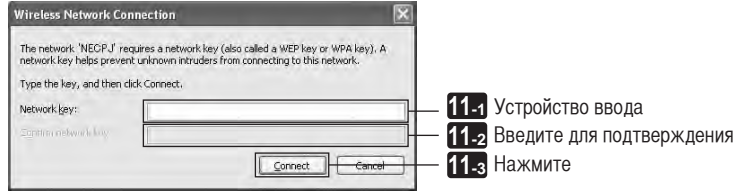

Приведенное выше окно отображается, только если проектор, к которому выполняется подключение, использует ключ WEP. Выполните следующие шаги для изменения установок шифрования. Подробные сведения см. в файле справки Windows.

- (1) Нажмите [Изменить дополнительные параметры] на экране в приведенном выше шаге  $\blacksquare$ Отобразится окно "Свойства - Подключение к беспроводной сети".
- (2) Перейдите на вкладку [Беспроводная сеть].
- (3) Выберите идентификатор SSID проектора в разделе [Предпочитаемые сети] и нажмите [Свойства]. Отобразятся "Свойства" выбранного идентификатора SSID. Настройте ключ беспроводной сети на вкладке [Связывание] в соответствии с проектором.

После этого настройка беспроводной локальной сети при помощи соединения Ad Hoc на персональном компьютере будет завершена (Windows XP).

Используйте все программы, входящие в User Supportware 6, для передачи содержимого экрана ПК на проек-TOD.

## <span id="page-38-0"></span>**7. Просмотр "User's Guide" и Справки**

Каждая программа, входящая в User Supportware 6, содержит файл справки, в котором подробно объясняются функции и способы работы.

Основная рабочая процедура каждой программы также подробно объясняется в "User's Guide" (файл PDF).

## **7-1. Отображение "User's Guide" (файл PDF)**

#### **Важные сведения**

- Компакт-диск User Supportware 6 CD-ROM не содержит программу Acrobat Reader или Adobe Reader. Если на персональном компьютере не удается открыть какой-либо из файлов PDF, загрузите программу Adobe Reader с домашней страницы корпорации Adobe Systems Incorporated и установите ее.
- **1 Включите персональный компьютер, чтобы запустить Windows.**
- **2 Вставьте компакт-диск User Supportware 6 CD-ROM в устройство чтения компактдисков.**

Отобразится меню.

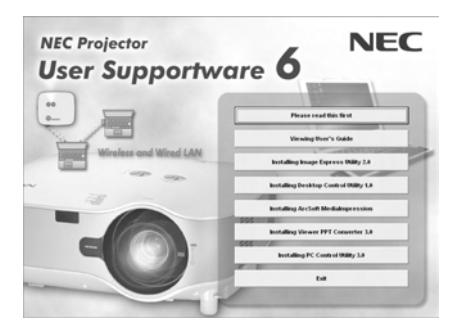

### **3 Нажмите [Viewing User's Guide].**

Отобразится [User's Guide].

Затем можно просматривать User's Guide, соблюдая рабочие процедуры программы Acrobat Reader или Adobe Reader.

**7**

**Ссылка** Если приведенное выше меню не отображается, выполните следующие шаги.

(\*При использовании ОС Windows Vista)

- 1. Нажмите [Пуск] в Windows.
- 2. Нажмите [Все программы]  $\rightarrow$  [Приспособления]  $\rightarrow$  [Запустить].
- 3. В поле [Открыть:] введите имя устройства чтения компакт-дисков \*1 (например "Q:\"), после которого введите "SETUP.EXE" (например "Q:\SETUP.EXE).
	- \*1 Имя устройства чтения компакт-дисков зависит от конфигурации персонального компьютера.
- 4. Нажмите кнопку [OK].

Отобразится меню.

#### <span id="page-40-0"></span> $7-2.$ Использование справки

В справке описываются функции всех программ и порядок работы с ними. В этом разделе описано отображение и использование экрана справки.

#### Примечание

- Ниже в качестве примера приведены инструкции, использующие операции под ОС Windows Vista.
- Перед отображением справки установите каждую программу на персональный компьютер с компакт-диска User Supportware 6 CD-ROM. Нельзя запускать программы или просматривать справку непосредственно с компакт-диска.

## Отображение файлов справки программ, отличных от ArcSoft Medialmpression

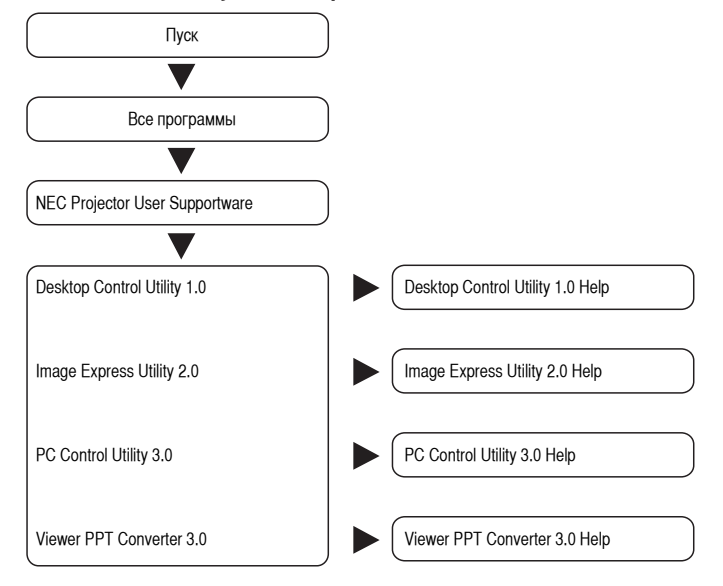

#### Нажимайте в следующем порядке.

Ссылка

Справку также можно отобразить, запустив каждую программу и шелкнув меню [Help] или пиктограмму [Help] соответствующей программы.

7

## $\blacksquare$  **Отображение справки к ArcSoft MediaImpression**

Чтобы отобразить справку программы ArcSoft MediaImpression, запустите программу и сделайте выбор в меню [Extras]  $\rightarrow$  [MediaImpression Help].

## **1 В меню [Пуск] выберите пункт [Все программы]** → **[ArcSoft MediaImpression]** → **[MediaImpression] в таком порядке.**

Запустится программа ArcSoft MediaImpression.

**2** В строке меню программы ArcSoft MediaImpression выберите [Extras] → [MediaIm**pression Help1 или [NEC Projector User Supportware Help1.** 

## n **Структура экрана справки**

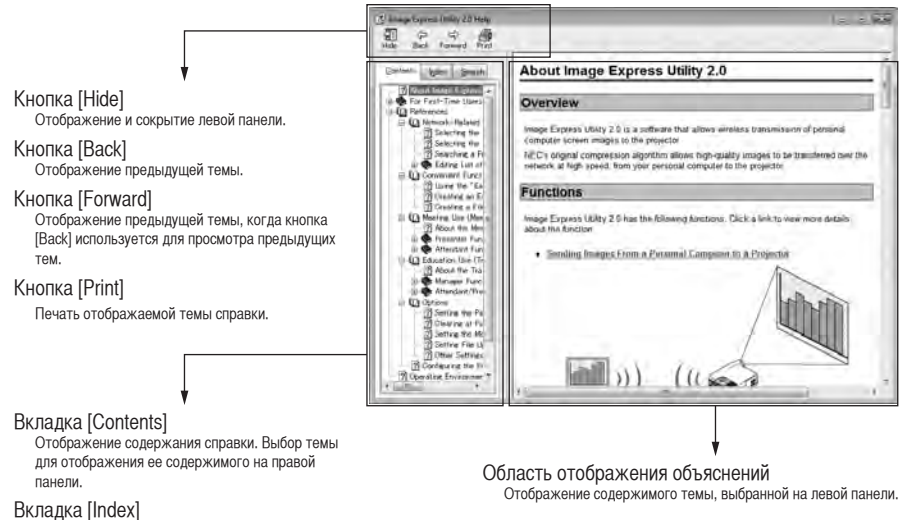

Отображение списка ключевых слов справки. Выбор ключевого слова для отображения связанных тем.

#### Вкладка [Search]

Поиск введенного текста в справке.

- **IBM и PC/AT являются зарегистрированными товарными знаками корпорации International** Business Machines Corporation.
- Intel, Pentium и ММХ являются товарными знаками корпорации Intel Corporation в США и других странах.
- Microsoft, Windows, Windows Vista, PowerPoint, MS, MS-DOS и DirectX являются зарегистрированными товарными знаками или товарными знаками корпорации Microsoft Corporation в США или других странах.
- © 2009, ArcSoft, Inc. All rights reserved.
- Другие названия производителей и продуктов, упоминаемые в данной документации, являются зарегистрированными товарными знаками или товарными знаками соответствующих компаний.

# **Проектор NEC User Supportware 6**

- **Image Express Utility 2.0**
- **Desktop Control Utility 1.0**
- **ArcSoft MediaImpression**
- **Viewer PPT Converter 3.0**
- **PC Control Utility 3.0**